## **Creating a till system in C#**

We will be using C# to code a till system with different food types and prices. We will create this using a Windows Form Application in Visual Studio.

1. Create a new Windows Form project with a suitable name

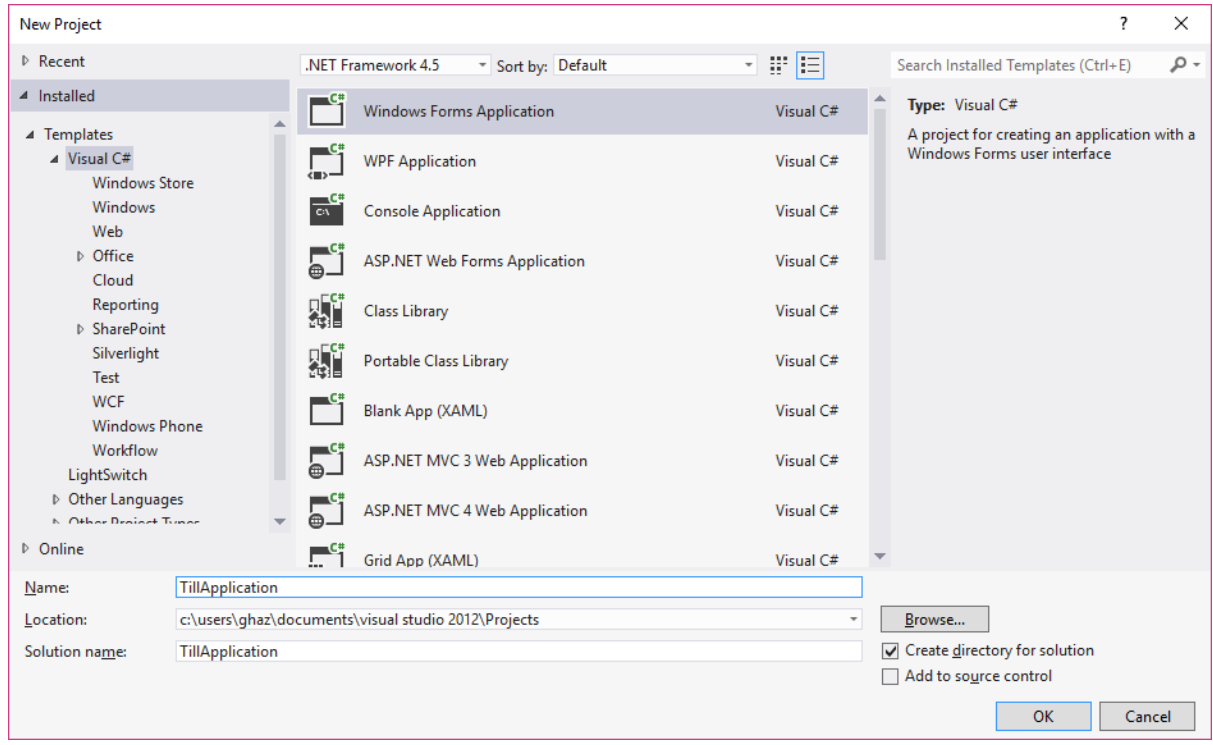

## 2. Insert a label and 9 buttons to the form. Follow the details below:

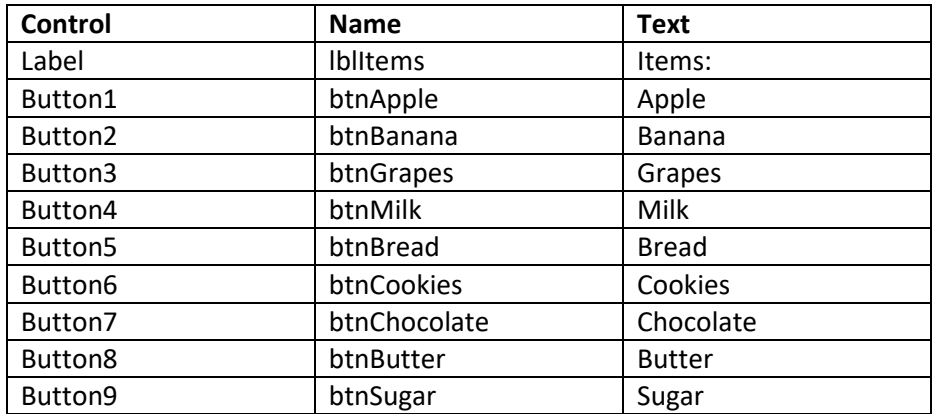

3. You can also include an additional label for the heading. Adjust the font as required:

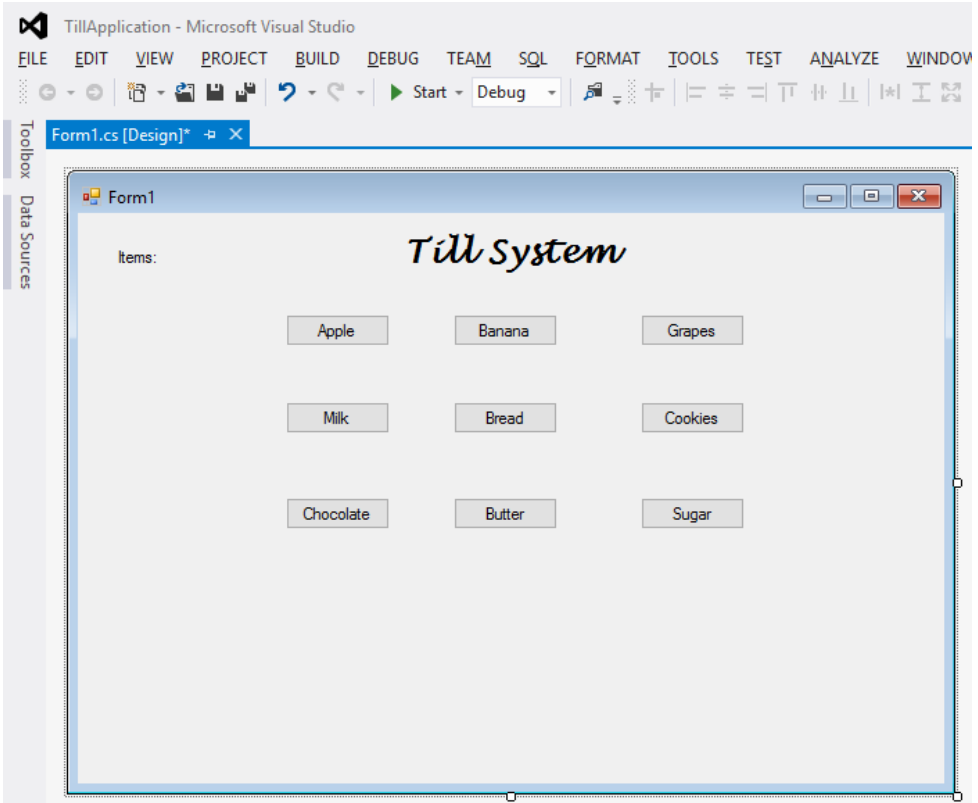

4. We now need to insert textboxes for quantities of each item. Insert a **TextBox** beneath each button with the details below:

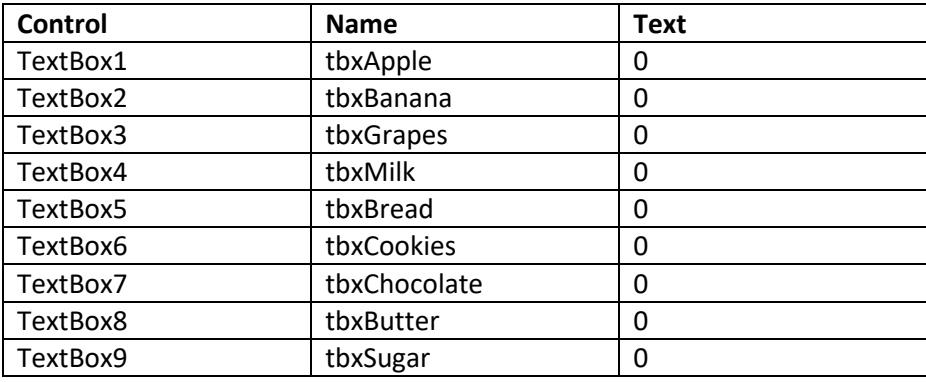

5. Once you have created a class for each till object, add a total button to the form. Call this btnTotal. Add a label to the form and call this IbITotal with no text.

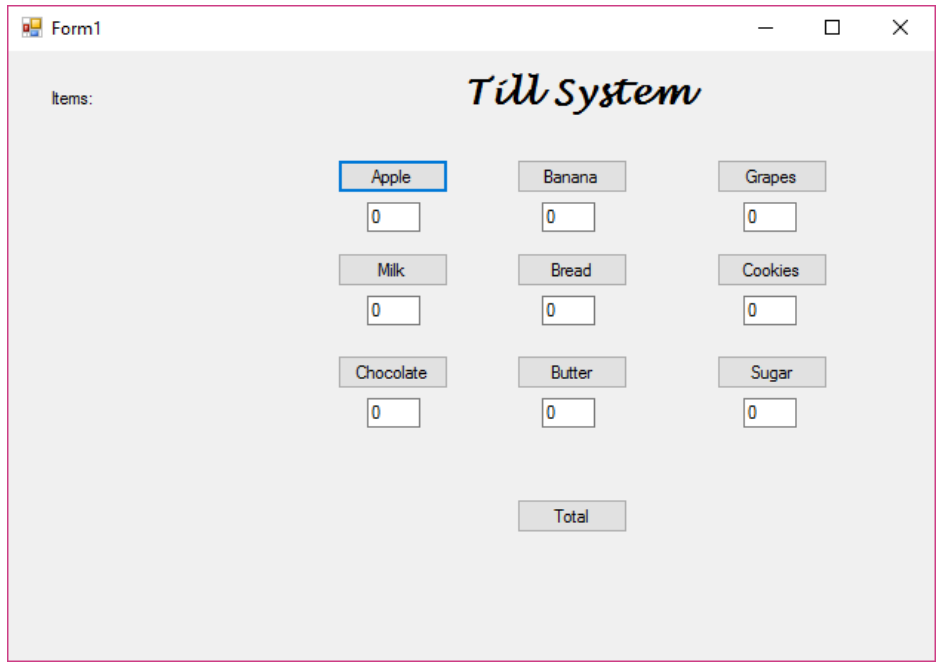

6. With the basic setup complete we will now code the first class to create an Apple object. To do this right click on your project in the Solution Explorer and select Add -> Class...

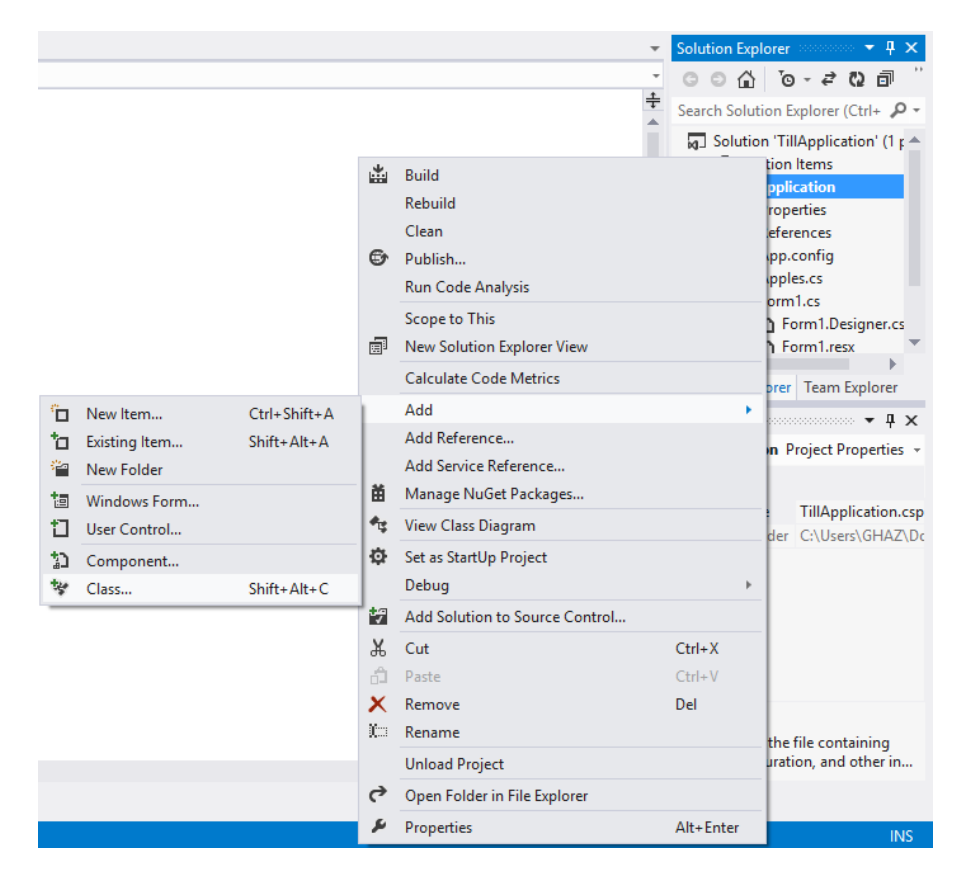

7. Make sure a **Visual C# Class** is selected and give it a name of **Apples.cs,** then click **Add**.

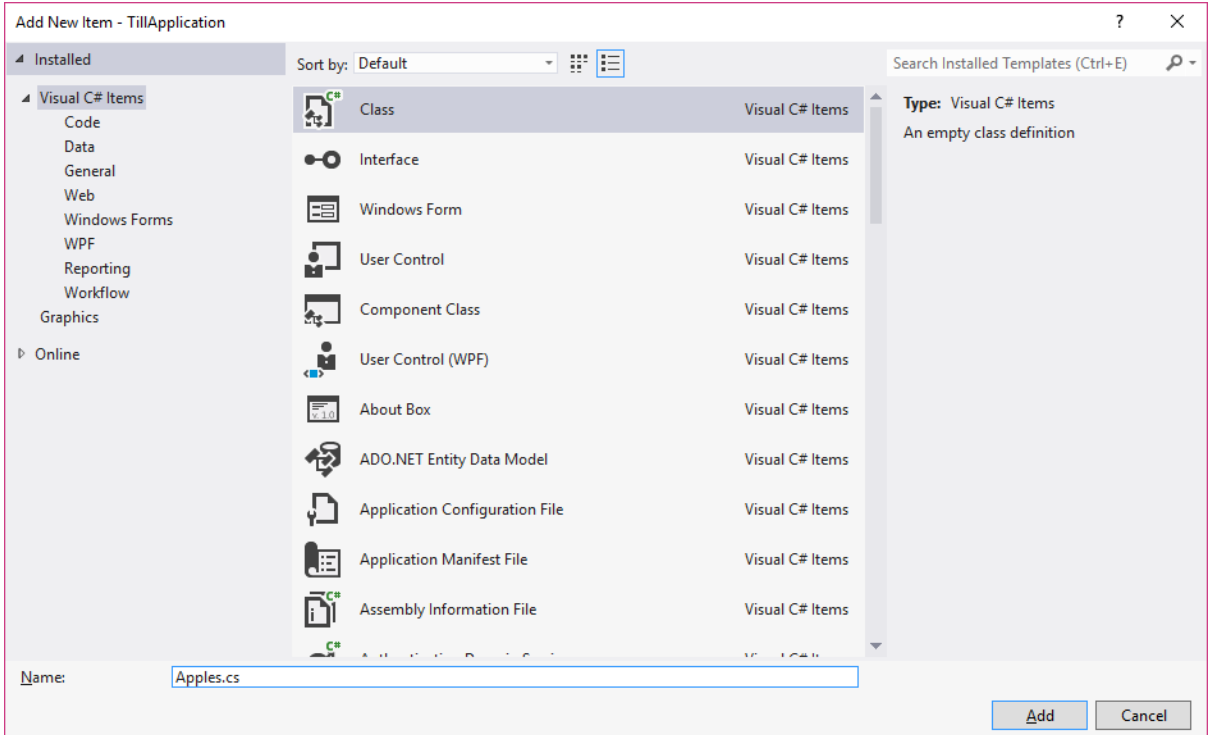

8. We will code the Apples class to be used to create an Apple object. We will have two key parts of the constructor, one for the price and one for the name. First create two global variables for each item:

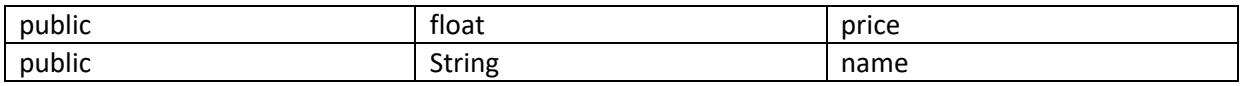

9. Now we will create the constructor. This means that when we create an Apples object we will need to provide details about the price and name of the object.

```
public Apples(float price, String name)
€
    this.price = price;
    this.name = name;P
```
10. We will also create a method that will work out the total price of the apples after they have been bought. This will take the quantity from the textbox on the form and multiply this by the price. The price will need to be cast to an integer type to do this.

```
public int Total(int quantity)
€
   return (int)price * quantity;
ŀ
```
- 11. Now that the class is ready we need a way of creating a new Apples object from the form. Double click on the Apple button to bring up the coding block for the click action. We want a few things to happen here:
	- a. Check that the value entered in the quantity text box is a number
	- b. Check that the value entered in the quantity text box is not null or zero
	- c. Only create an apple object of a quantity exists
	- d. Work out the total cost of the apples
	- e. Work out the total cost of the entire shopping bill
	- f. Display this information in a label

12. We will start by checking if the quantity entered in the textbox is a number:

```
private void btnApple_Click(object sender, EventArgs e)
€
   //check if the text in the quantity box is numeric
   int number;
   bool appleIsNumeric = int.TryParse(tbxApple.Text, out number);
```
13. Then we will check the areas above with an if statement:

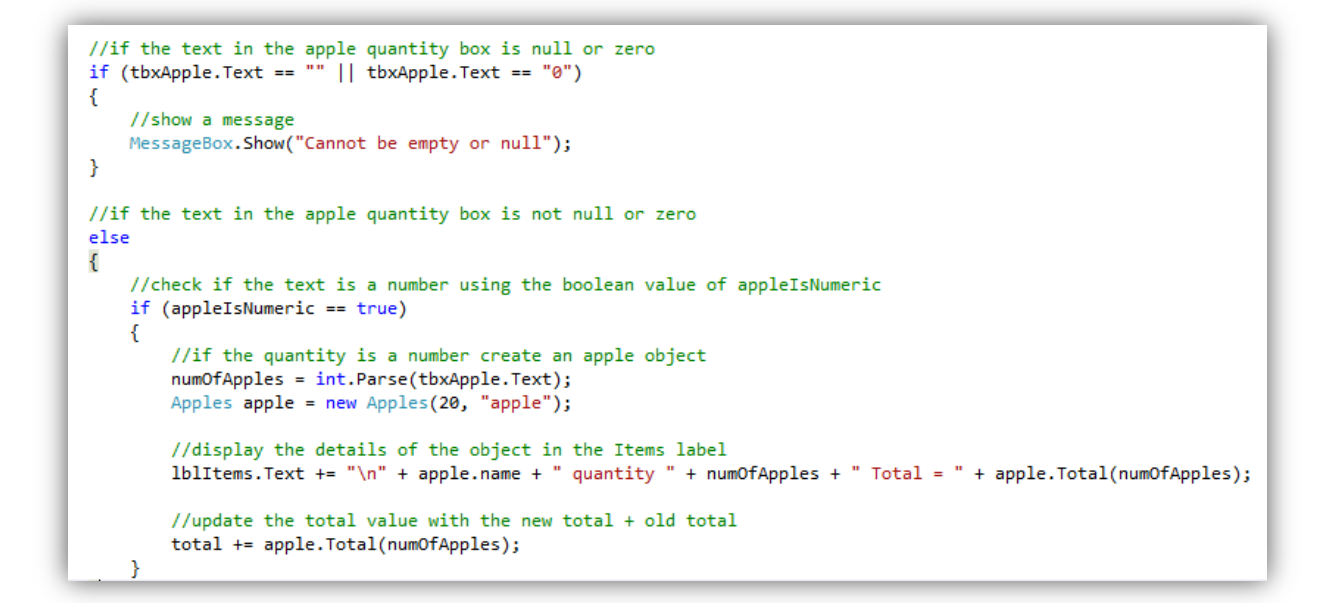

14. If you now run the application you can see that entering a quantity and clicking on the apple button will add the apple item to the list on the left. If you click the total button it will update the entire total of the shopping.

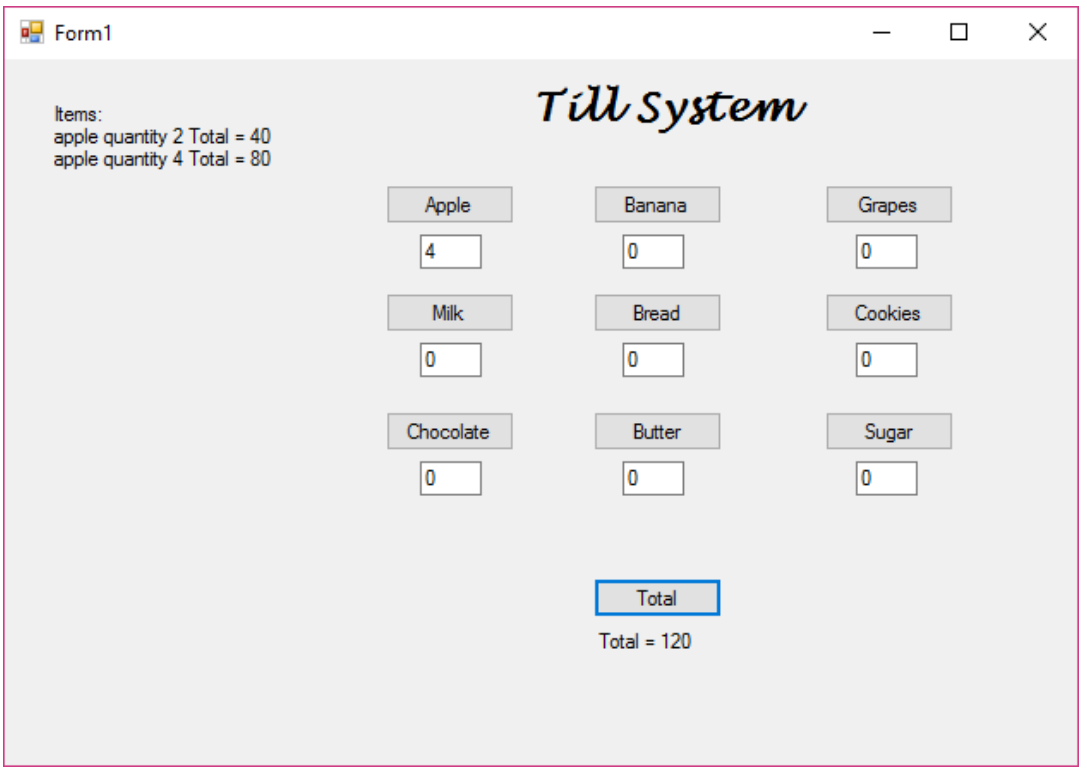

15. Continue creating classes for the other objects required for the till.